# **RESERVER UN MINIBUS**

## **I. Connexion à la plateforme**

Pour vous connecter à la plateforme de réservation de minibus depuis un navigateur internet sur un ordinateur en cliquant sur le lien :

[https://resaminibus-cciledere.requea.com](https://resaminibus-cciledere.requea.com/)

Identifiant : vous renseignez l'adresse mail de votre structure

Mot de passe : celui qui vous a été communiqué par mail

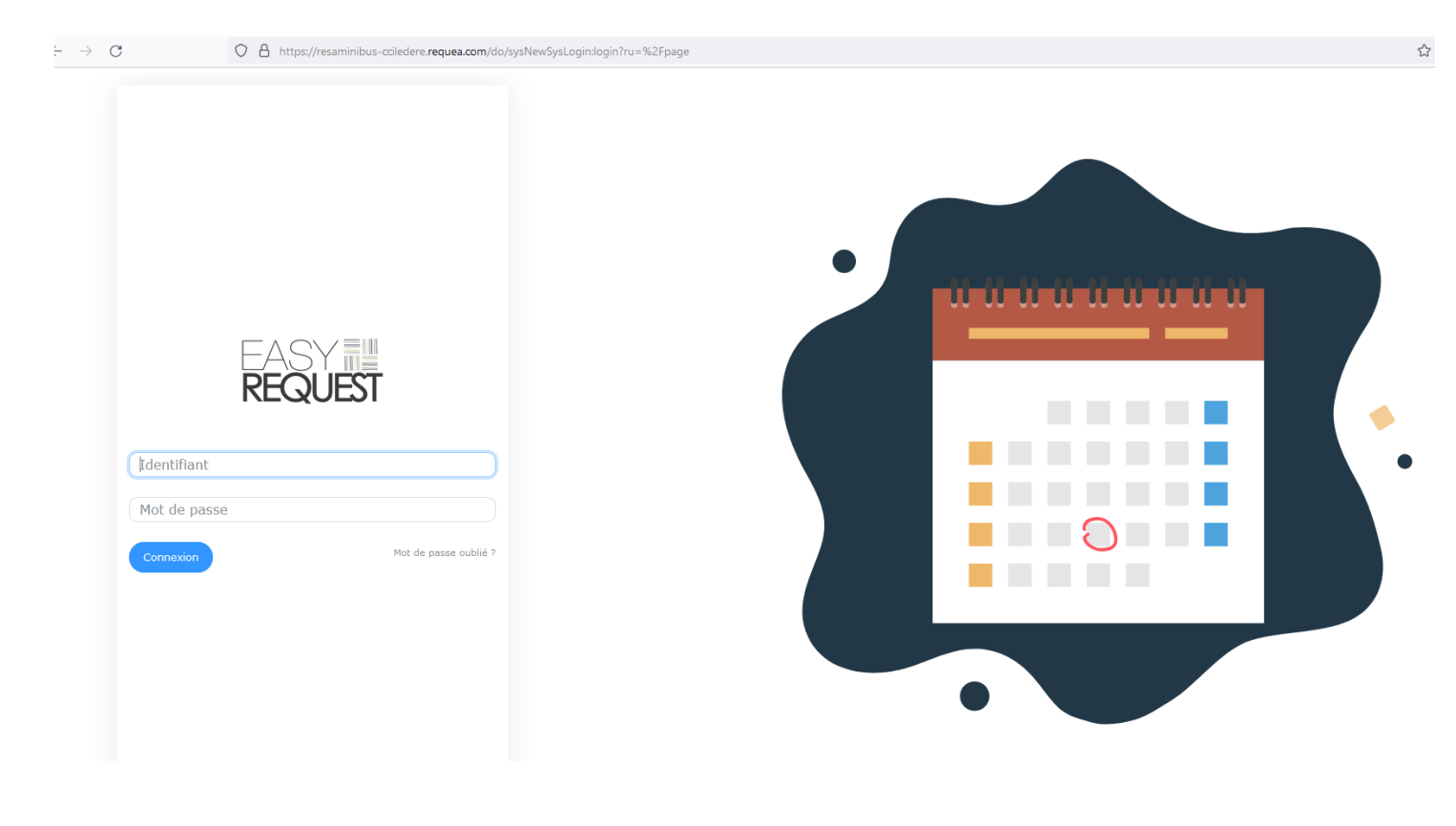

Vous pouvez modifier votre mot de passe depuis Accueil > Mes informations

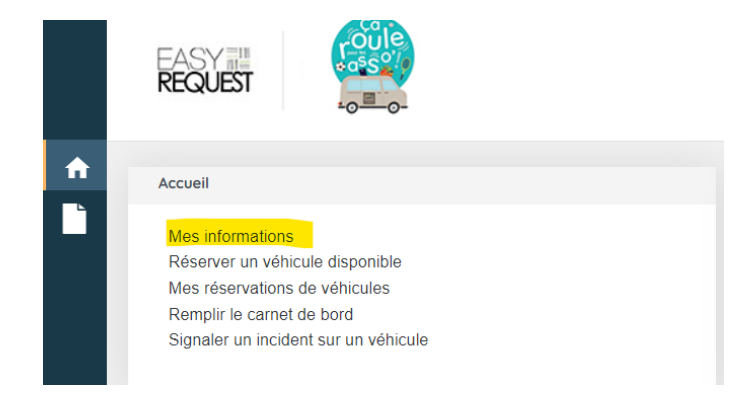

Vous cliquez sur la flèche grise en haut à droite > Changer mon mot de passe

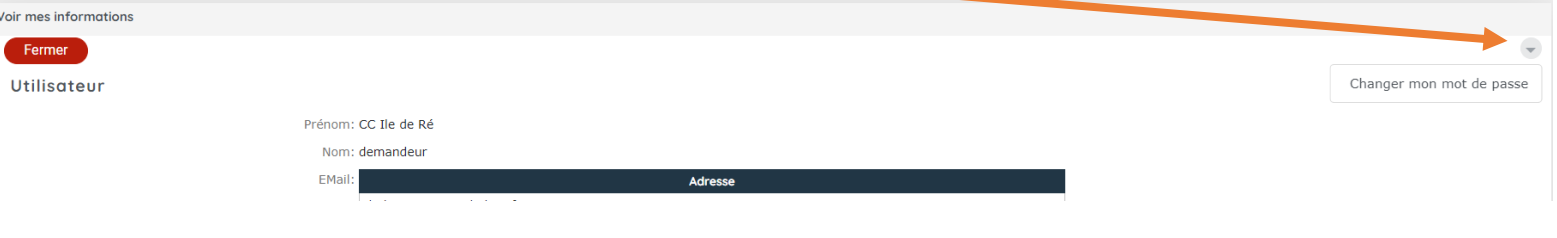

#### Vous rentrez alors les informations et cliquez sur Valider :

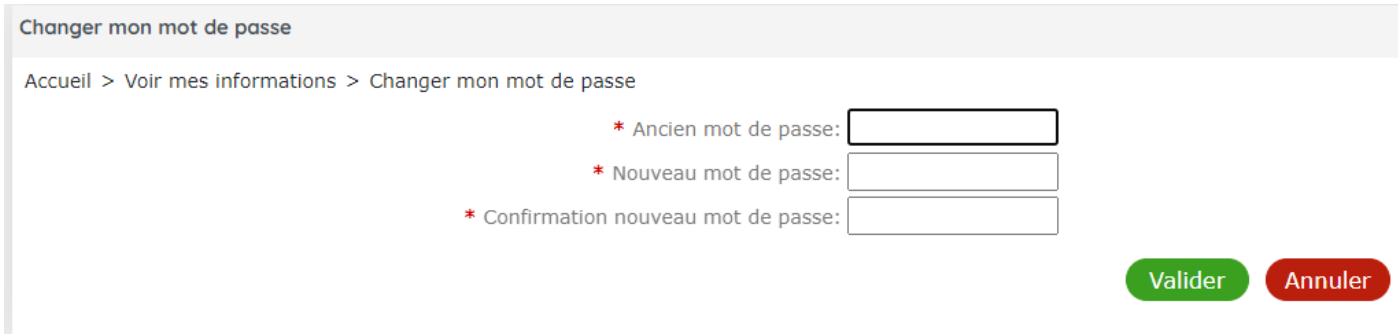

Vous pourrez alors vous connecter avec votre nouveau mot de passe choisi.

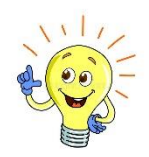

A savoir : pour revenir en arrière ou fermer une page, vous pouvez cliquer sur Fermer ou Annuler ou précédent

# **II. Installer l'appli mobil**

Afin de télécharger l'appli mobile, il va être nécessaire de venir récupérer un QR code en vous connectant d'abord depuis votre ordinateur à la plateforme.

Une fois connecté, depuis Accueil > Mes Informations

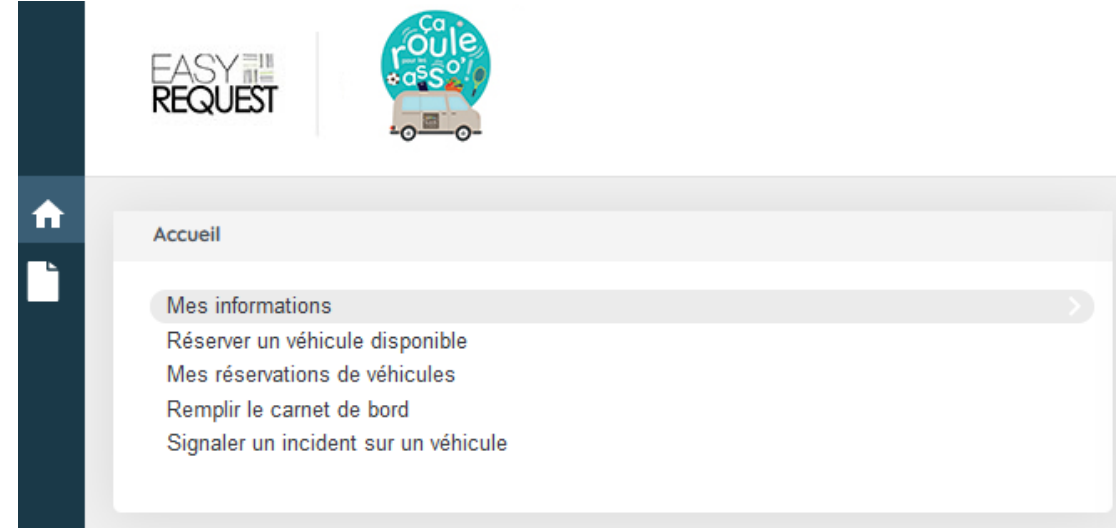

#### Vous cliquez sur « Obtenir le code d'accès mobile »

-

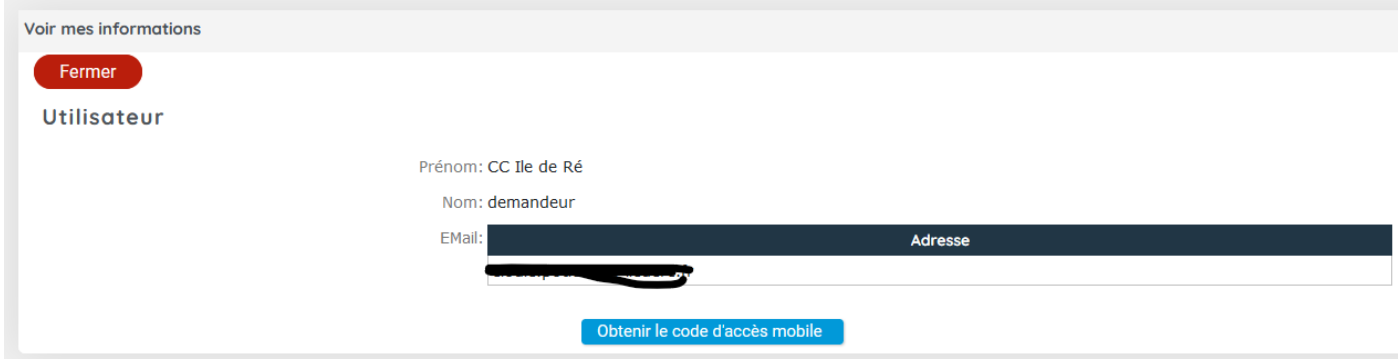

La page qui s'ouvre vous donne le QR Code :

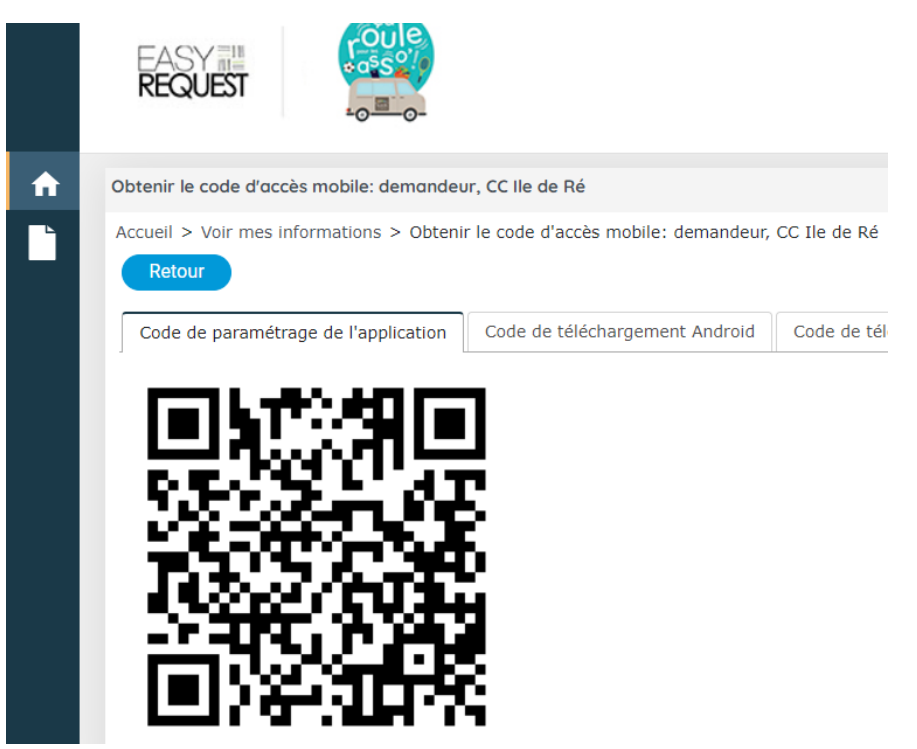

Il ne vous reste qu'à vous rendre sur votre téléphone, rechercher l'application Easy Request – REQUEA SAS, la télécharger. A l'installation vous sera demandé de scanner le QR Code. Cette opération est à faire uniquement la 1ère fois lors de l'installation de l'appli sur le téléphone utilisé.

Ensuite, vous vous connectez en rentrant identifiant et mot de passe.

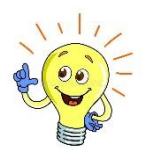

Depuis l'appli mobile , quelques éléments à savoir pour utilisation :

- Pour valider une saisie, appuyer en haut à droite
- Pour obtenir les actions possibles sur une réservation, appuyer en haut à droite
- $\leftarrow$ Le retour à l'écran précédent se fait en appuyant en haut à gauche
- ☎ Le retour à l'écran d'accueil se fait en appuyant sur <u>Menuille</u> en bas de l'écran.

### **III. RESERVER UN VEHICULE**

Depuis l'accueil > cliquez sur l'onglet Réserver un véhicule

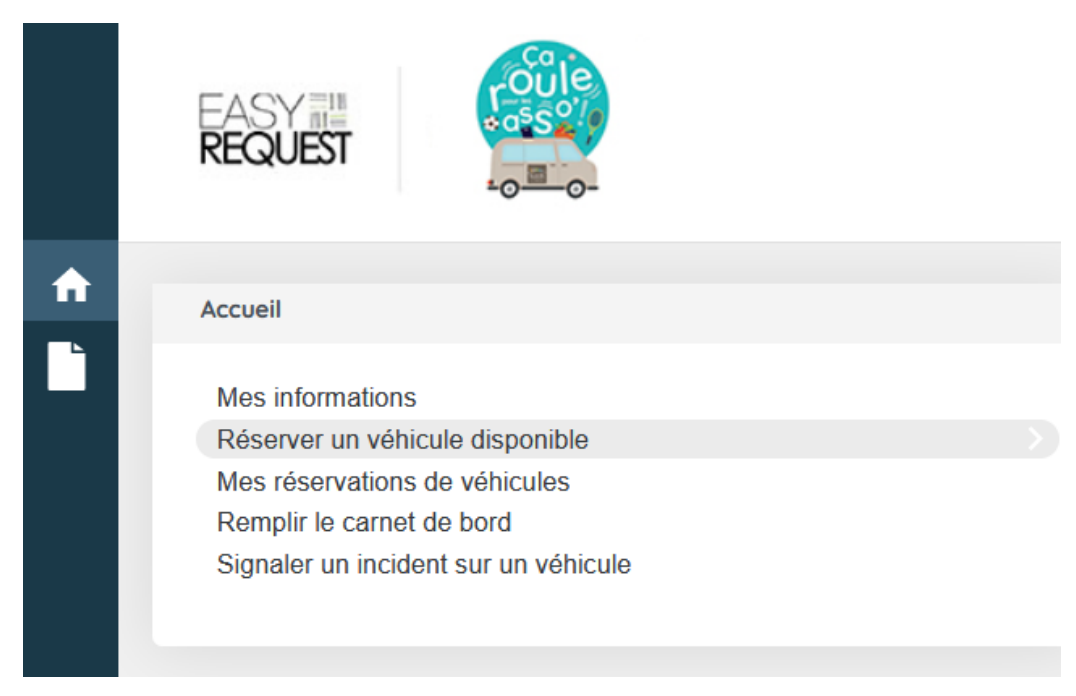

Vous renseignez OBLIGATOIREMENT :

- Date

-Heure

- Nombre de passagers ( qui ne peut dépasser 9 conducteur inclus)

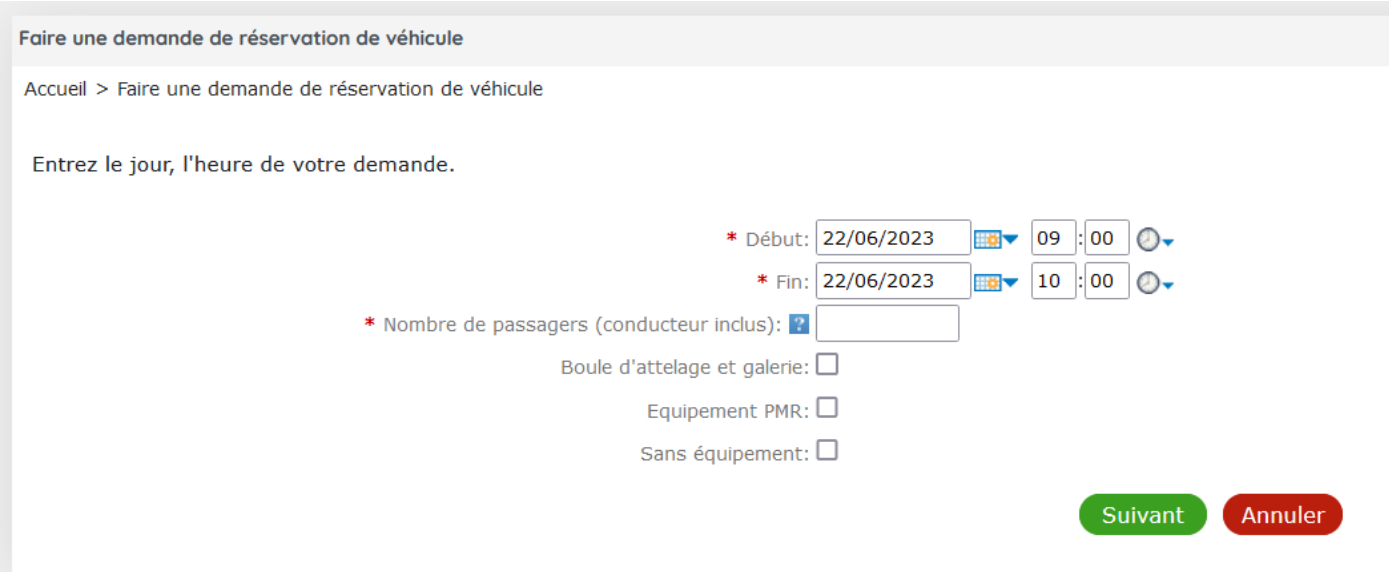

Cliquez sur Suivant.

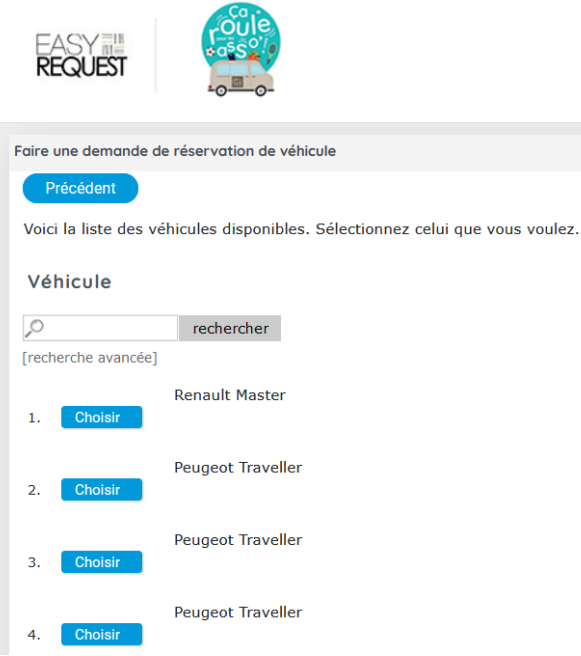

Cliquez sur Choisir devant le véhicule que vous souhaitez

Vous renseignez obligatoirement les champs avec un astérisque rouge :

objet du déplacement / destination / nombre de passager / nom du conducteur/ téléphone/date / véhicule

Dans Documents, en cliquant sur 'télécharger', vous pouvez ajouter un permis de conduire, une pièce d'identité, etc..

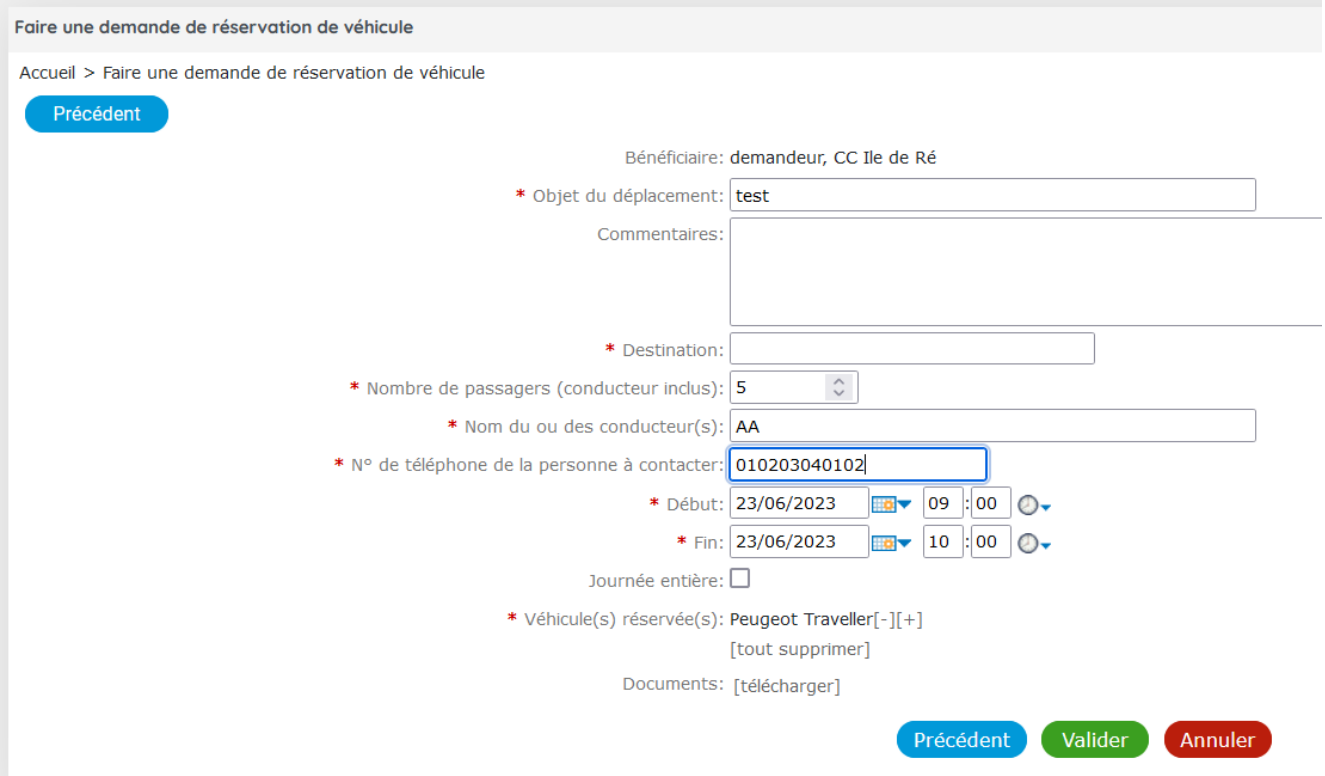

Cliquez sur Valider. Un message de confirmation de réservation va apparaître. Vous recevrez également une notification par mail récapitulant votre demande de réservation.

Celle-ci sera validée par nos services. Dès validation définitive, un autre mail vous sera envoyé pour confirmation.

### **IV. MODIFIER UNE RESERVATION**

Vous pouvez modifier une réservation effectuée de 2 façons :

### Depuis Accueil > Mes réservations de véhicules A Accueil Mes informations Réserver un véhicule disponible Mes réservations de véhicules

### Vous cliquez sur la réservation :

Remplir le carnet de bord Signaler un incident sur un véhicule

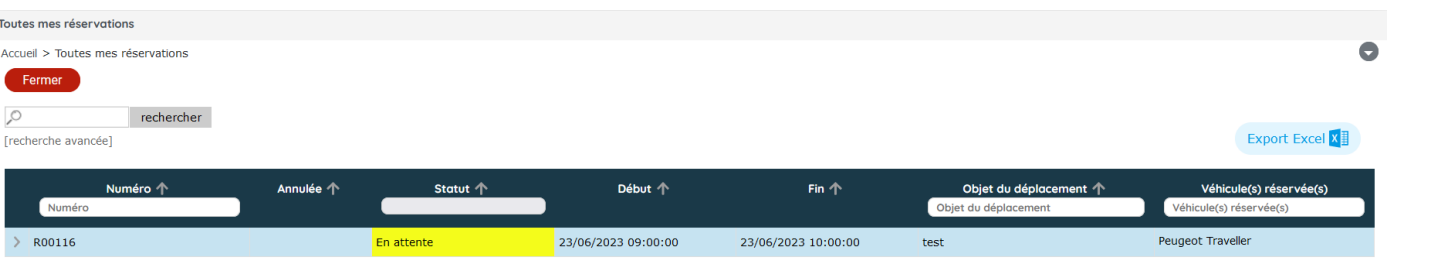

#### Vous cliquez en haut à droite sur Modifier :

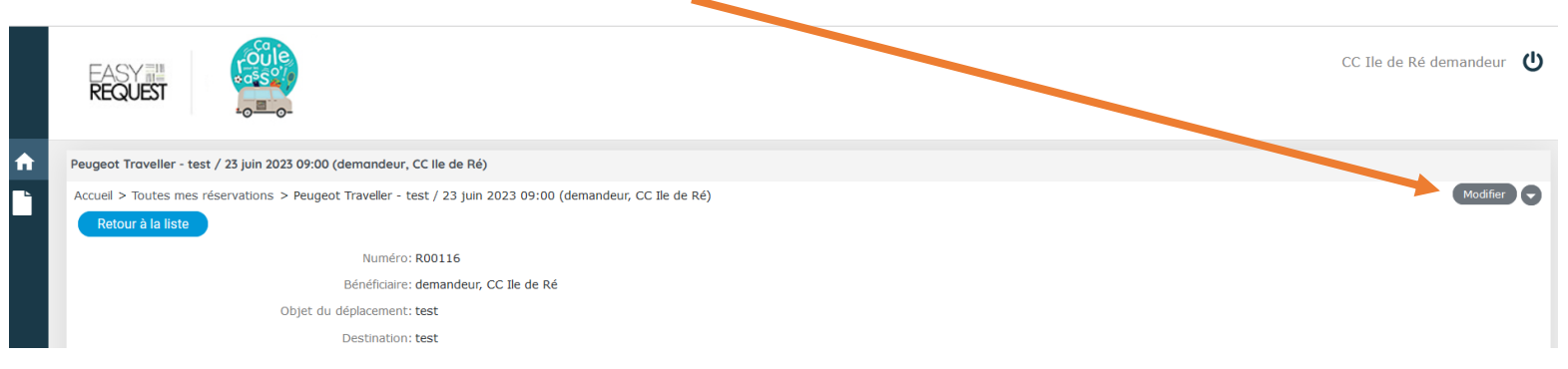

Vous modifiez les données voulues > clic sur Valider. Vous recevrez une notification par mail, nos services également.

#### Depuis le mail de confirmation reçu

#### En cliquant sur Détails de la réservation

Bonjour, Veuillez trouver ci-dessous les élements relatifs à votre demande de réservation de véhicule en attente de validation par nos services. Celle-ci vous sera confirmée sous un mois avant la date de votre réservation. Intitulé: test Demandé par: demandeur, CC Ile de Ré Date: le 23 juin 2023 de 09:00 à 10:00 Véhicule demandé : Peugeot Traveller Détails de la réservation: MERCI D'ANNULER CETTE RESERVATION SI VOUS N'EN N'AVEZ PLUS LE BESOIN A L'AIDE DU LIEN SUIVANT: cliquez ici

Vous arrivez sur cette page > clic en haut à droite sur la flèche grise > modifier la réservation

00116: Demande de vébicule pour test / 23 juin 2023 09:00 (demandeur CC lle de Ré)

Fermer

Demandeur: demandeur, CC Ile de Ré Bénéficiaire: demandeur. CC Ile de Ré

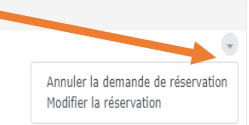

### **V. ANNULER UNE RESERVATION**

Vous pouvez annuler une réservation de 2 façons :

#### Depuis Accueil > Mes réservations de véhicules

En cliquant sur la ligne de réservation concernée , puis clic sur la flèche grise en haut à droite > annuler la demande

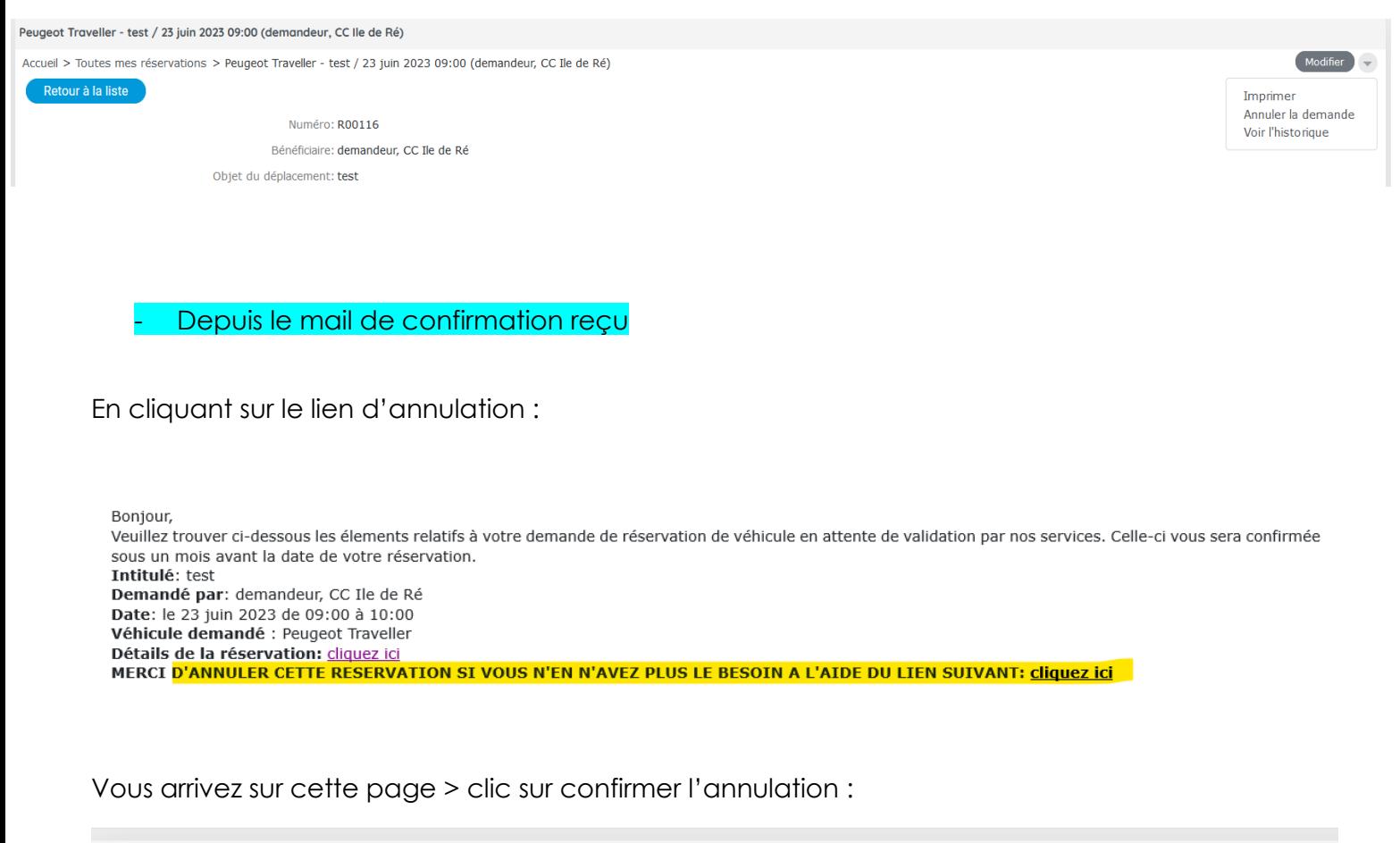

Annuler la demande: R00116: Demande de véhicule pour test / 23 juin 2023 09:00 (demandeur, CC Ile de Ré)

La demande va être annulée. Entrez un commentaire et cliquez sur Valider pour lancer l'opération.

Commentaires:

**Confirmer l'annulation** Annuler

### **VI. SIGNALER UN INCIDENT**

Lors de votre déplacement, si vous avez un incident, vous devez le signaler via Accueil > Signaler un incident

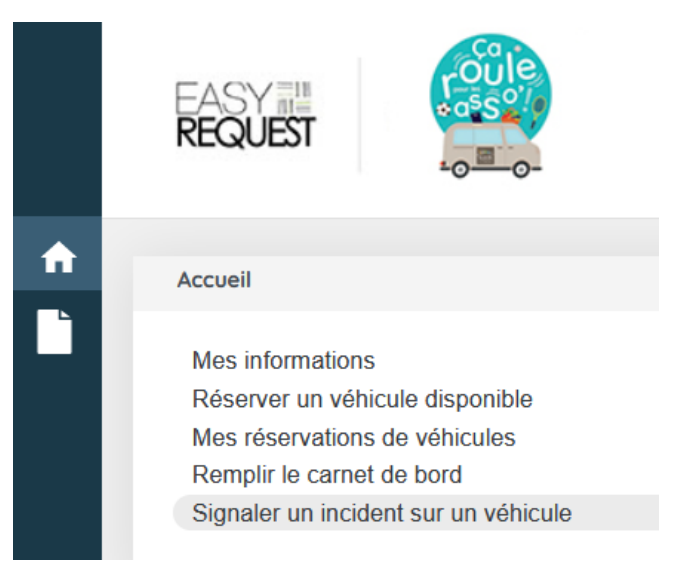

Vous pouvez sélectionner votre réservation et votre véhicule > cliquez sur suivant ( en bas de page)

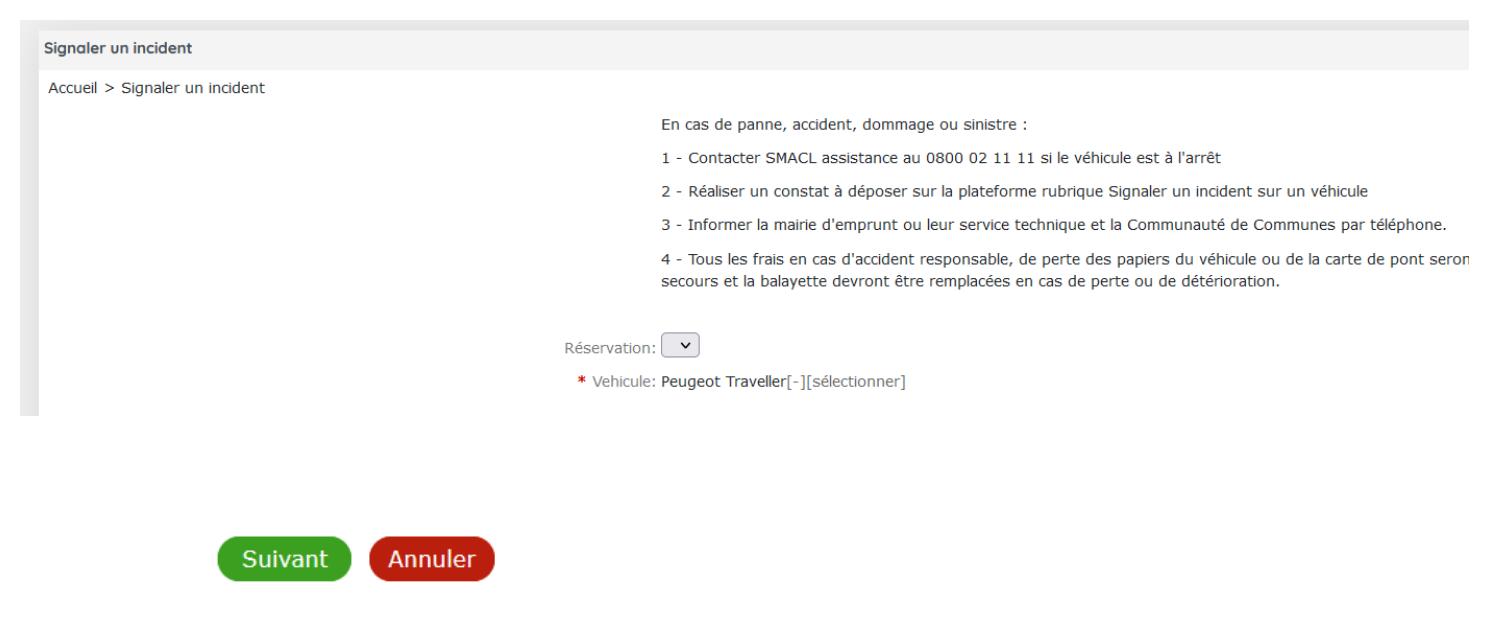

Vous pouvez sélectionner l'incident en cliquant directement sur l'image du véhicule ou en sélectionnant « Autre problème »

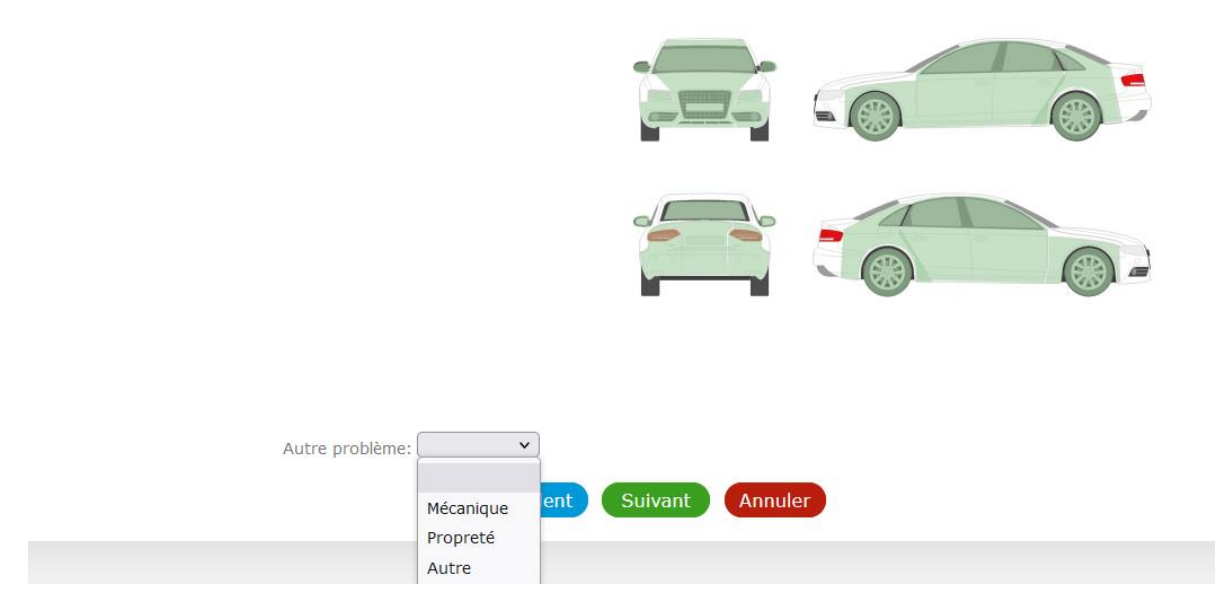

Après validation, vous pouvez insérer également des documents ( constat, autre) et/ou des photos

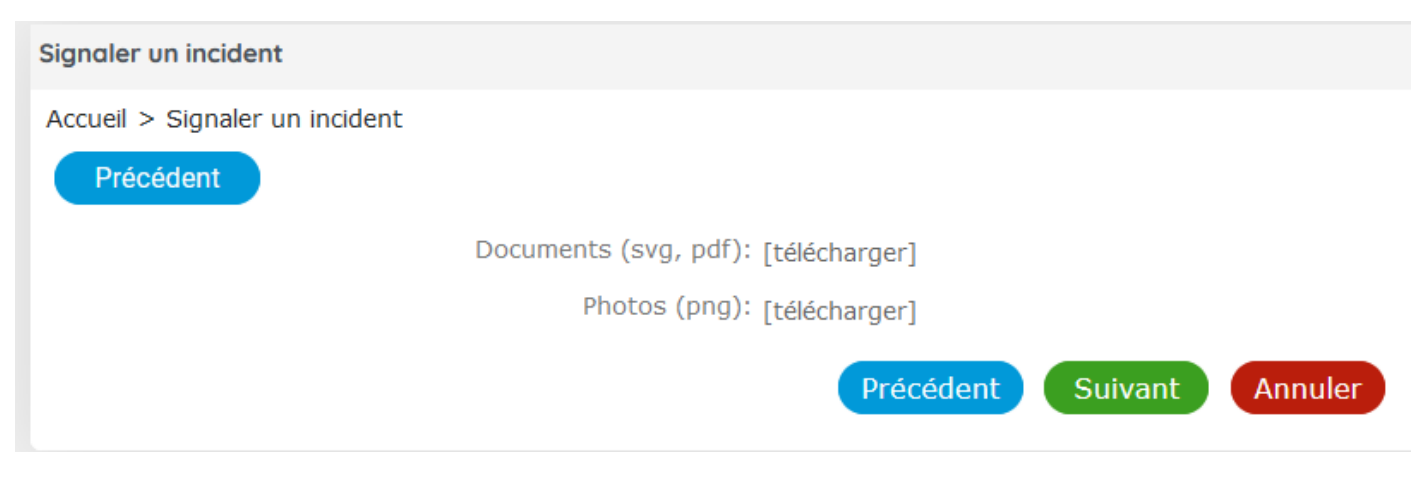

Cliquez sur suivant pour valider la déclaration

### **VII. REMPLIR LE CARNET DE BORD**

Avant de rendre le véhicule, il vous est demandé de renseigner le carnet de bord.

Depuis Accueil > Remplir le carnet de bord

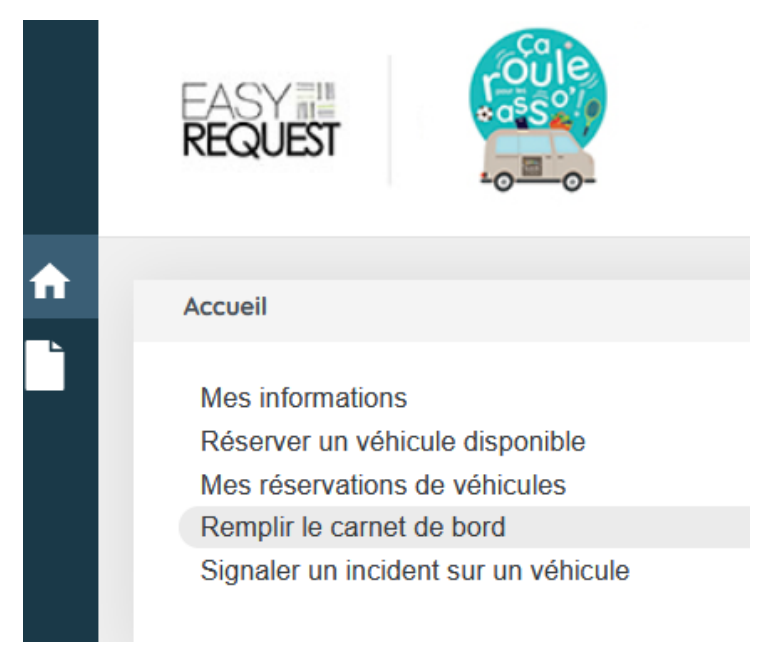

Vous saisissez les champs avec un astérisque rouge :

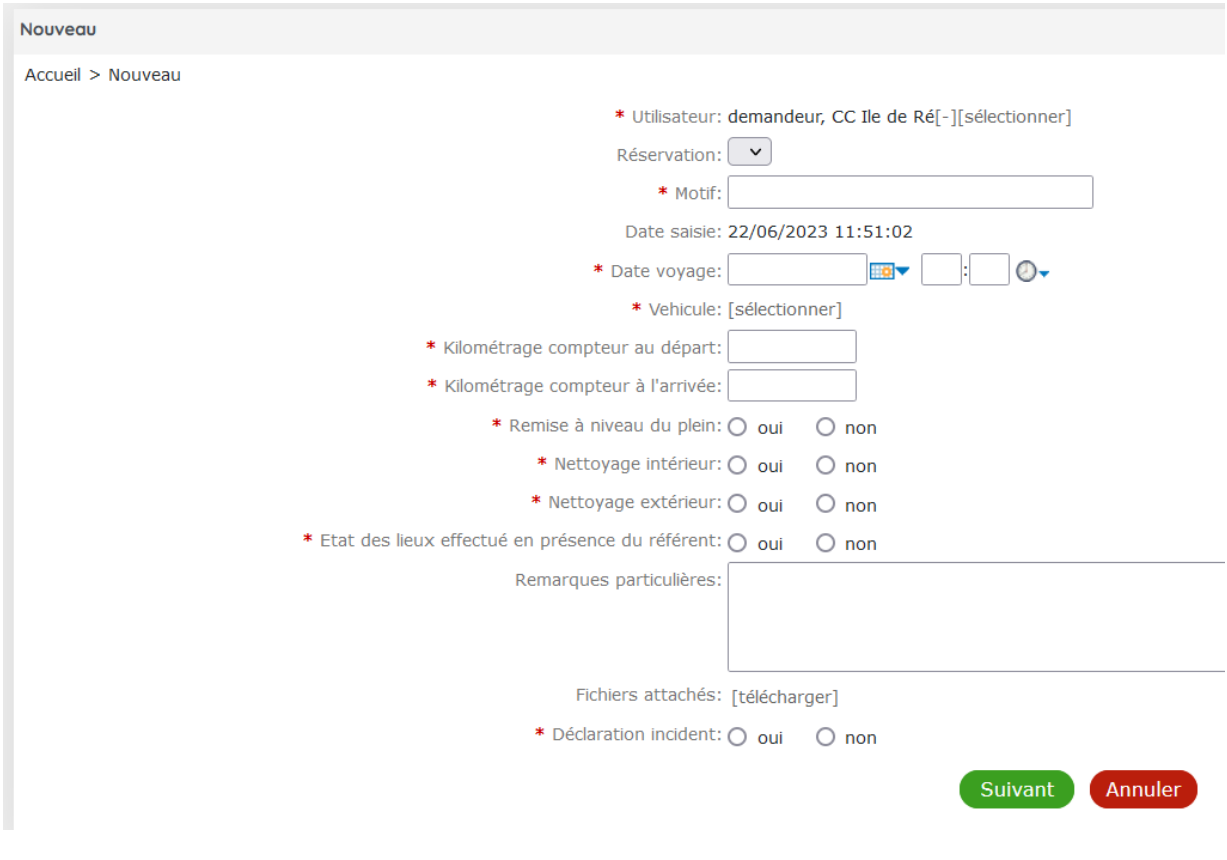

Cliquez sur Suivant pour valider votre saisie.